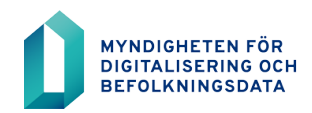

# **BDS-ajourhållning**

## Användarinstruktion

17.5.2022

Tel. **0295 536 000** (växel) | Kontaktuppgifter, se **www.dvv.fi/sv**

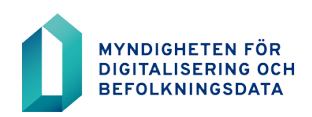

 $2(18)$  $V1.1$ 

17.5.2022

## Innehållsförteckning

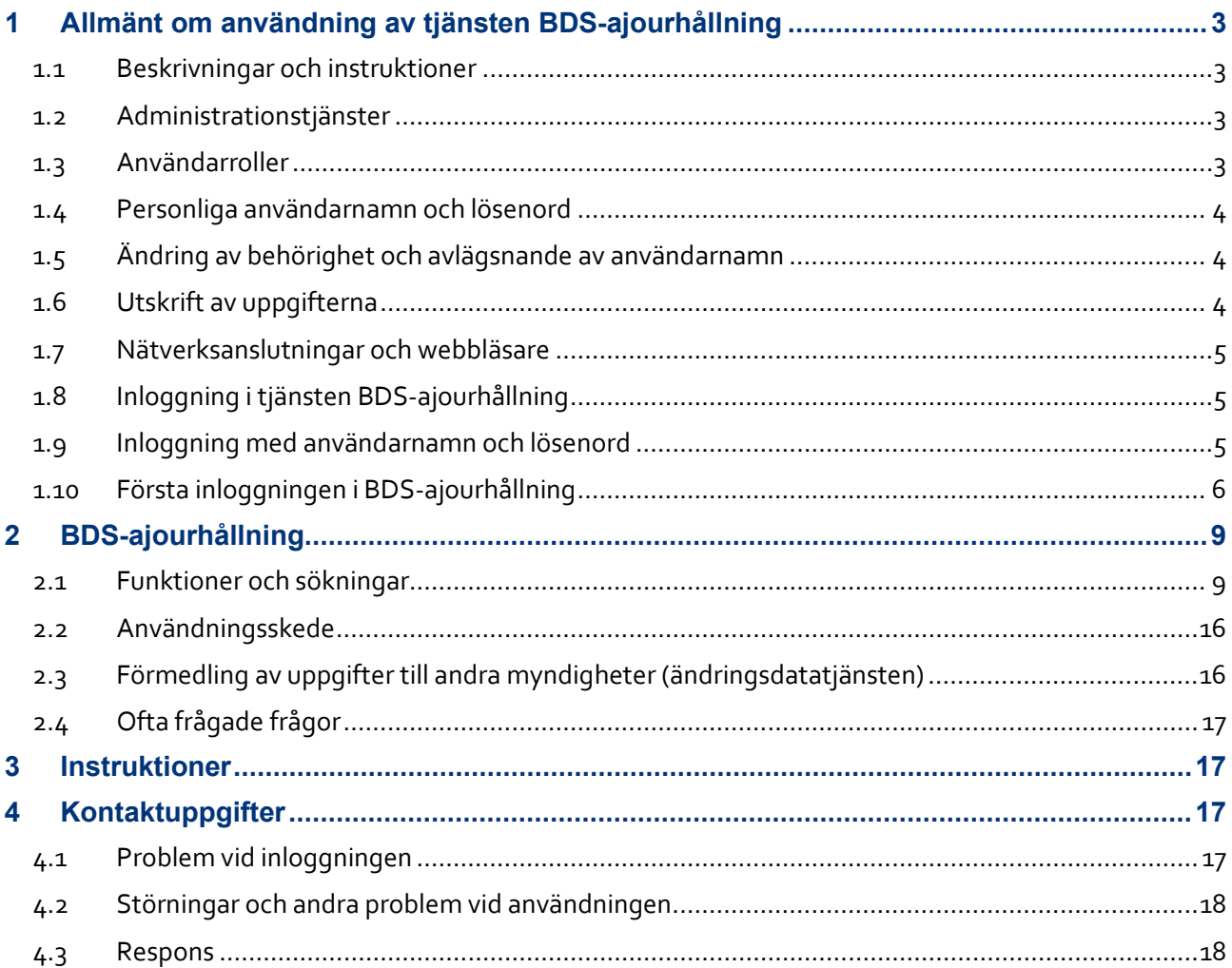

17.5.2022

## <span id="page-2-0"></span>**1 Allmänt om användning av tjänsten BDS-ajourhållning**

## <span id="page-2-1"></span>**1.1 Beskrivningar och instruktioner**

Instruktionerna för BDS-ajourhållning fås av ansvarsanvändaren eller på webbsidor för Myndigheten för digitalisering och befolkningsdata [https://dvv.fi/sv/uppratthall](https://dvv.fi/sv/uppratthallande-av-byggnads-och-lagenhetsuppgifter)[ande-av-byggnads-och-lagenhetsuppgifter.](https://dvv.fi/sv/uppratthallande-av-byggnads-och-lagenhetsuppgifter)

## <span id="page-2-2"></span>**1.2 Administrationstjänster**

I BDS-ajourhållning uppgifter om organisationer, användare och användarrättigheter administreras med hjälp av systemets administrationstjänster. Innan administrationstjänsterna tas i bruk ska en ansvarsanvändare utses. Ansökningar om rättigheter för ansvarsanvändaren lämnas elektroniskt via webbtjänsten [https://asiointi.dvv.fi](https://asiointi.dvv.fi/)

Ansvarsanvändarens uppgifter är:

- Följa och övervaka användningen av BDS-ajourhållning i sin egen organisation samt se till att användarrättigheter ansöks endast för roller som motsvarar tjänste- eller arbetsuppgifterna.
- Upprätta organisationens användarspecifika ansökningar och uppdatera ändringar i användaruppgifter i systemet via administrationstjänsterna.
- Ansvarsanvändaren är skyldig att se till att onödiga användarnamn avlägsnas utan dröjsmål och att användaruppgifterna är uppdaterade i VTJ-kyselys administratörstjänsten.
- Skicka användarnamn till nya användare.

## <span id="page-2-3"></span>**1.3 Användarroller**

Rollerna delas in i ajourhållnings- och administrationstjänsteroller. Med ajourhållningsrollerna uppdateras eller bläddras uppgifterna i befolkningsdatasystemet och med administrationstjänsterollerna administreras organisationens övriga användare.

Användarnas användarrättigheter till BDS-ajourhållning fastställs med hjälp av rollerna. Rollerna är kombinationer av BDS-ajourhållnings produkter, det vill säga skärmbilder med data. De olika rollerna har rättigheter till olika dataskärmbilder. Rollerna fastställs i samband med att ett avtal ingås eller tillstånd beviljas. Roller kan utses enligt organisationens behov, så att de underlättar ansökan om användarrättigheter och gör rutinerna för beviljande av användarrättigheter enhetliga. En användare kan ha flera roller samtidigt.

Användarna av administratörstjänsten ansöker om rättigheter för de roller som behövs för tjänstgöring eller arbetsuppgifter direkt från VTJkysely. Ansökan om rättigheter för den ansvariga användaren ska lämnas till Myndigheten för digitalisering och befolkningsdata elektroniskt via webbtjänsten [https://asiointi.dvv.fi](https://asiointi.dvv.fi/)

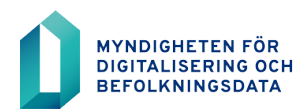

v1.1

## <span id="page-3-0"></span>**1.4 Personliga användarnamn och lösenord**

De behörigheter som den ansvariga användaren föreslår och är kundgodkända ska godkännas vid Myndigheten för digitalisering och befolkningsdata. Efter godkännandet skapas ett personligt användarnamn för användaren. När behörigheten har godkänts, skickas ett lösenord till den nya användaren till den personliga e-postadress som anges i ansökan.

Den ansvariga användaren loggar in på VTJkyselys administratörstjänsten för att ta reda på det nya användarnamnet och meddelar användarnamnet till användaren.

Av datasäkerhetsskäl skickas användarnamnet och lösenordet till den nya användaren via olika metoder.

Användaren ansvarar för användarnamnet och lösenordet och de får inte överlämnas till andra.

Om användaren befarar att utomstående kan ha fått kännedom om användarnamnet eller lösenordet, ska användaren omedelbart underrätta den ansvariga användaren i sin organisation om saken.

Behörighet för inloggning med kort beviljas hela organisationen. Instruktion om inloggning med tjänstemannakort till BDS-ajourhållning hittas på webbsidor för Myndigheten för digitalisering och befolkningsdata [https://dvv.fi/sv/uppratthallande-av-bygg](https://dvv.fi/sv/uppratthallande-av-byggnads-och-lagenhetsuppgifter)[nads-och-lagenhetsuppgifter](https://dvv.fi/sv/uppratthallande-av-byggnads-och-lagenhetsuppgifter)

Den första inloggningen sker alltid med användarnamn och lösenord.

Om en administrations- eller förfrågningsrollen inte använts på 12 månader eller ajourhållningsrollen på 6 månader, avslutas rollerna utan separat meddelande. Om ingen av rollerna använts på 12 månader avslutas även användarnamnet.

## <span id="page-3-1"></span>**1.5 Ändring av behörighet och avlägsnande av användarnamn**

Användaren av BDS-ajourhållning ska omedelbart informera ansvarsanvändaren om användarens anställning upphör, om användaren övergår till nya arbetsuppgifter eller om användarens behov att använda uppgifter i befolkningsdatasystemet slutar.

Den ansvariga användaren ska också underrättas om långvarig frånvaro eller ändring av användarens namn. Användaren av administratörstjänsten avslutar behörigheten eller gör de nödvändiga ändringarna i behörigheterna eller användaruppgifterna.

## <span id="page-3-2"></span>**1.6 Utskrift av uppgifterna**

Myndigheten för digitalisering och befolkningsdata rekommenderar att uppgifter som sökts via BDS-ajourhållning inte skrivs ut på papper. Om det är nödvändigt att skriva ut uppgifterna, ska det ske under direkt tillsyn av användaren. Utskrifterna ska behandlas och förvaras så att uppgifterna endast kan användas av sådana personer som behöver dem för att sköta sina arbetsuppgifter eller tjänsteärenden. Onödiga utskrifter ska förstöras på ett säkert sätt omedelbart efter användning.

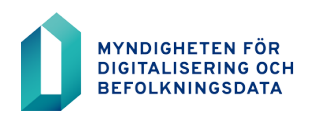

v1.1

## <span id="page-4-0"></span>**1.7 Nätverksanslutningar och webbläsare**

För att använda BDS-ajourhållning måste användarens arbetsstation vara uppkopplad mot internet. Datakommunikation över nätet krypteras enligt SSL-protokollet och direktförfrågningstjänsten används med en HTTPS-förbindelse.

BDS-ajourhållning kan användas med alla kända webbläsarnas nyare versioner.

## <span id="page-4-1"></span>**1.8 Inloggning i tjänsten BDS-ajourhållning**

Tjänstens inloggningssida finns på adressen [https://rahu.2016.vtj.vrk.fi](https://rahu.2016.vtj.vrk.fi/) . Det lönar sig att lägga till inloggningssidan i bokmärkena eller spara en genväg som en separat ikon på arbetsbordet.

Inloggning på tjänsten för BDS-ajourhållning sker med användarnamn och lösenord eller med ett organisationskort som innehåller ett certifikat.

När du loggar in ska du skriva in användarnamnet och lösenordet i fälten avsedda för dem och klicka på knappen >> Logga in.

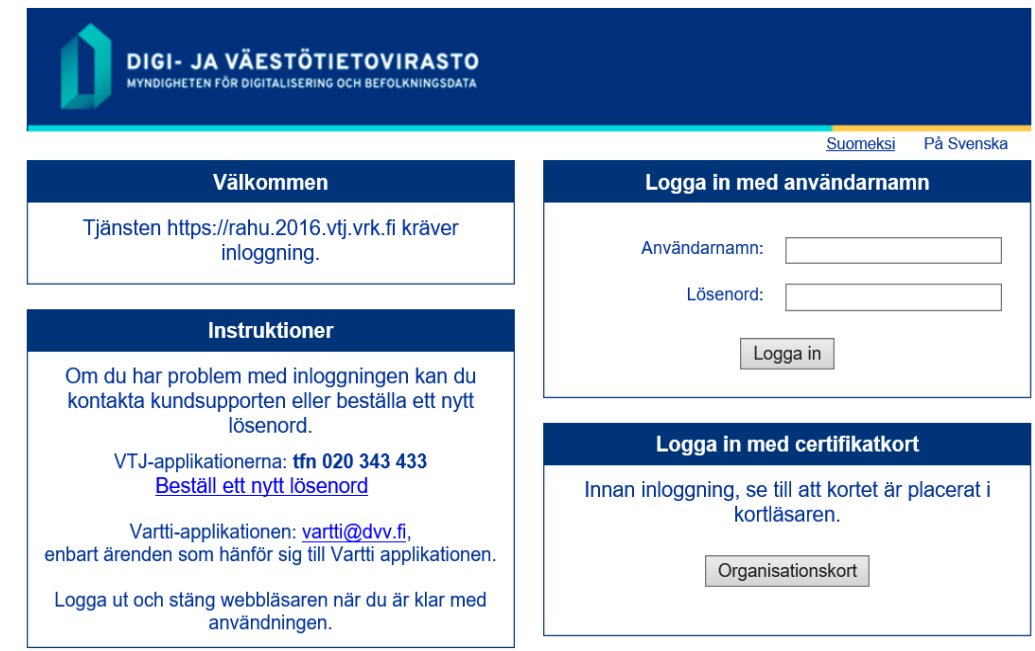

## <span id="page-4-2"></span>**1.9 Inloggning med användarnamn och lösenord**

Skriv ditt personliga användarnamn i fältet **Användarnamn**. I fältet **Lösenord** ska du skriva lösenordet för den första inloggningen. Du får användarnamnet av den ansvariga användaren. Lösenordet för den första inloggningen har skickats till användarens e-post som krypterat meddelande.

Administratörstjänstens användare får sina användarnamn som ett krypterat meddelande per e-post efter att tillståndsansökan godkänts.

Du kan byta tjänstens språk i inloggningssidans övre kant.

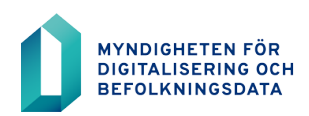

17.5.2022

## <span id="page-5-0"></span>**1.10 Första inloggningen i BDS-ajourhållning**

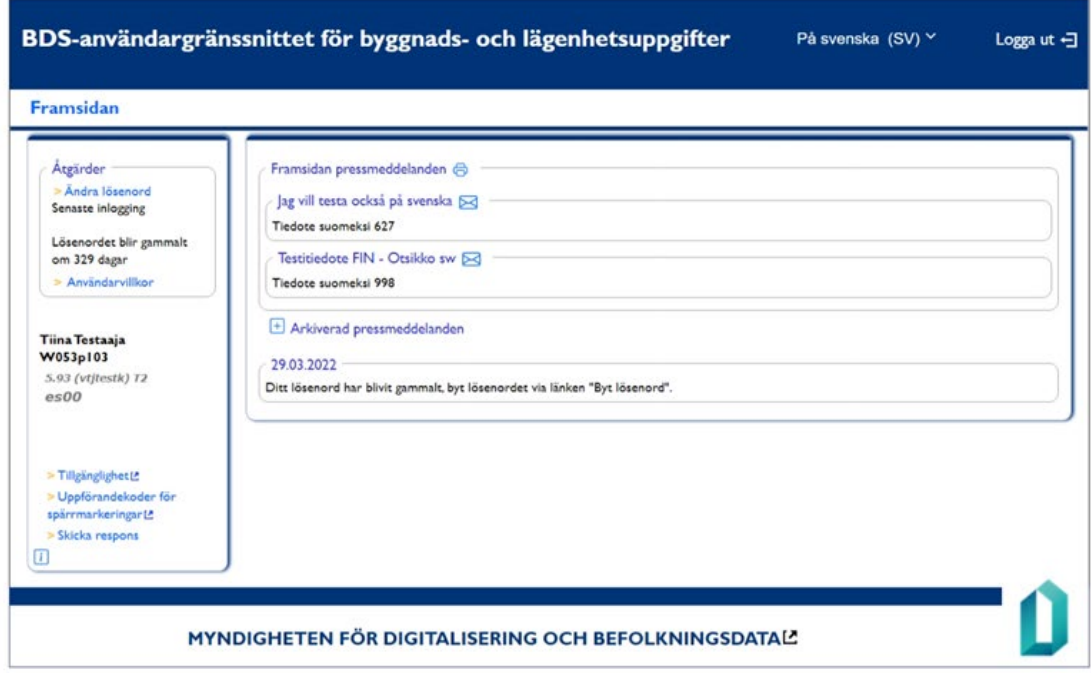

När du loggar in första gången visas den sida som beskrivs ovan.

- Genom att fortsätta använda applikationen godkänner du de användarvillkor som finns i den vänstra sidospalten (länk till användarvillkoren).
- Läs igenom användarvillkoren.

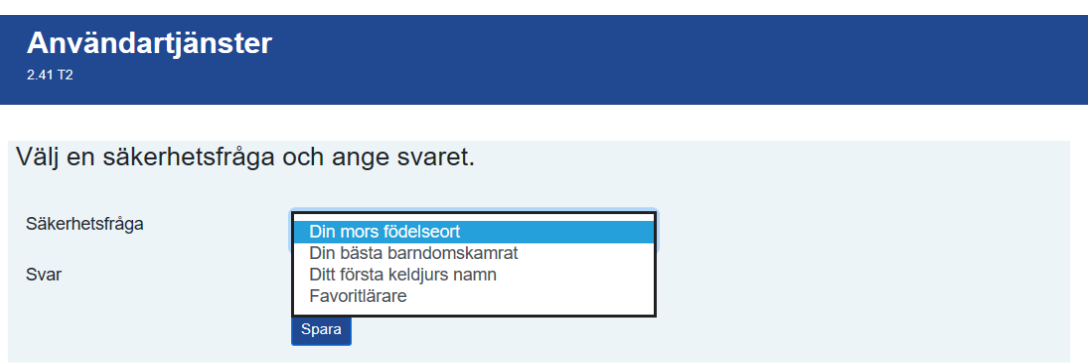

Välj någon av säkerhetsfrågorna, svara på den och tryck på "Spara". Spara svaret på säkerhetsfrågan på säkert ställe, för du kan behöva den om du glömt ditt lösenord och den skall förnyas.

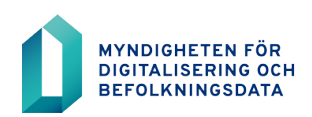

17.5.2022

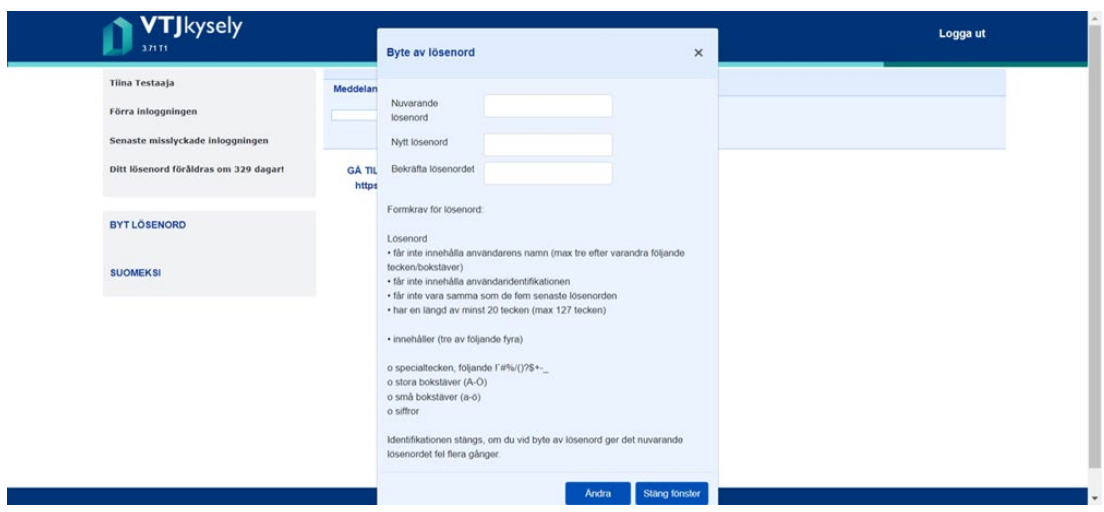

När du loggar in första gången i BDS-ajourhållning ska du också byta ditt lösenord. Skriv först in det nuvarande lösenordet och därefter det nya lösenordet som du valt och bekräfta det.

Lösenordet ska ha minst tjugo tecken och innehålla minst tre element av fyra: stora bokstäver, små bokstäver, siffror och specialtecken. Lösenordet får inte innehålla delar av ditt eget namn eller användarnamn. Lösenordet ska bytas ut med 60 dagars mellanrum.

Efter detta kommer tjänstens adress fram https://rahu.2016.vtj.vrk.fi, som du klickar på för att komma in i tjänsten.

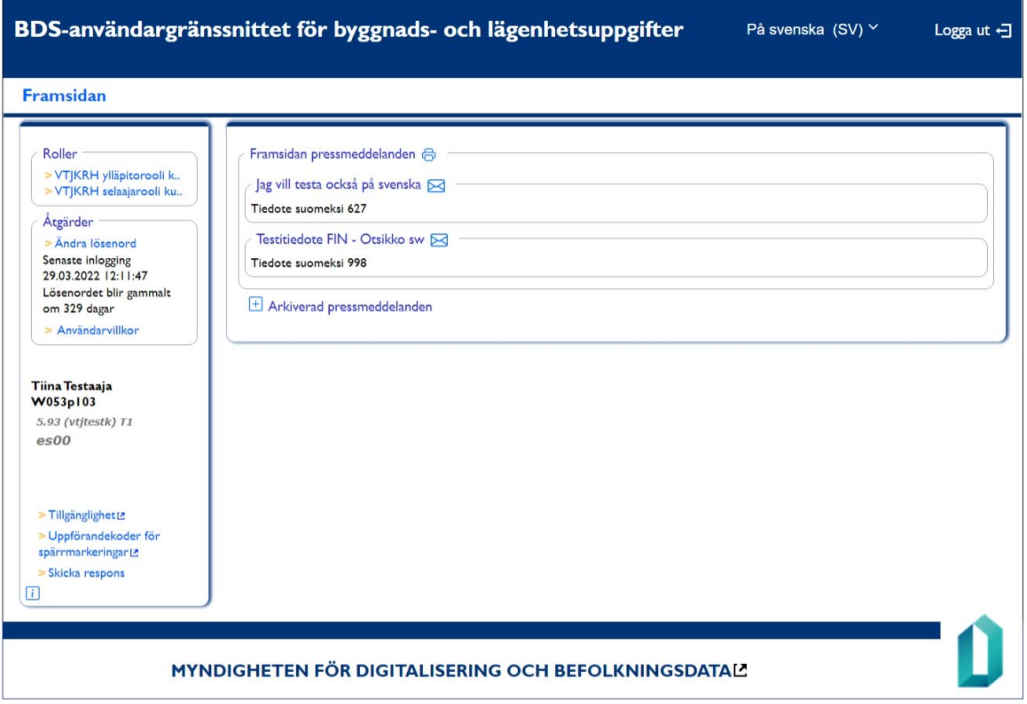

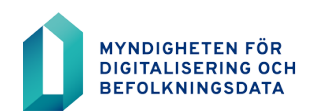

Efter inloggningen öppnas tjänstens startsida. I sidans vänstra kant visas de roller som användaren kan välja mellan.

Logga alltid ut från tjänsten genom att klicka på knappen **Logga ut** på startsidan. Om du endast stänger webbläsaren kan förbindelsen förbli öppen.

Om du har öppnat flera olika webbläsarfönster i BDS-ajourhållning stängs de övriga öppna fönstren inte automatiskt när du loggar ut. Uppgifter som öppnats i separata fönster syns tills dessa fönster har stängts.

**Stäng alla öppna webbläsarfönster när du loggar ut från BDS-ajourhållning.**

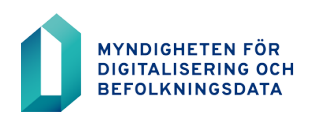

## <span id="page-8-0"></span>**2 BDS-ajourhållning**

## <span id="page-8-1"></span>**2.1 Funktioner och sökningar**

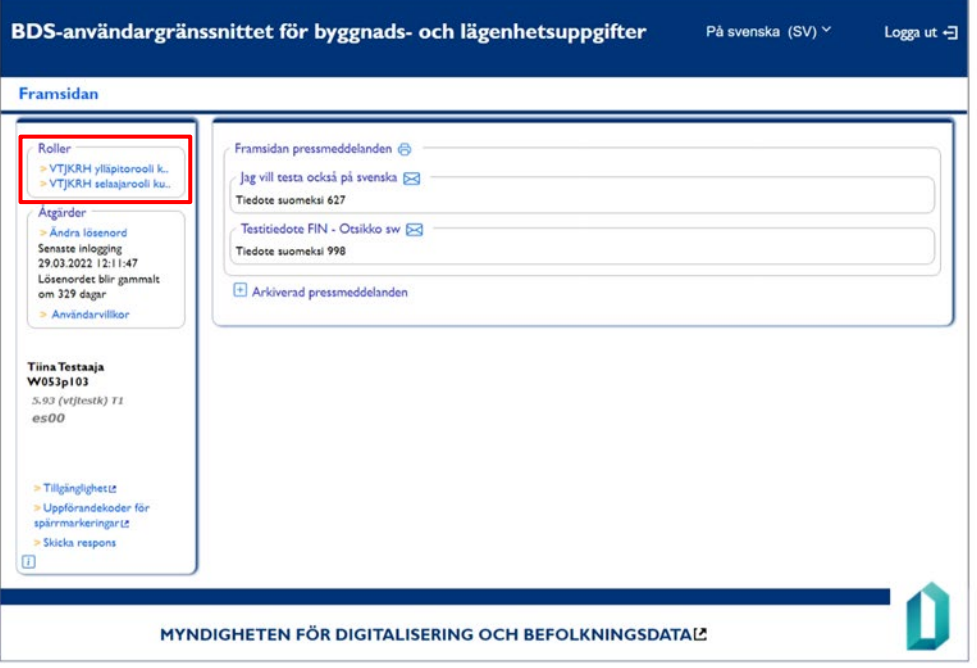

När ni valt ut rollen från vänstra sidan i ajourhållning, öppnas de flikar som definierats till just de rollen.

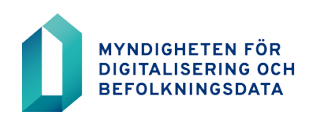

17.5.2022

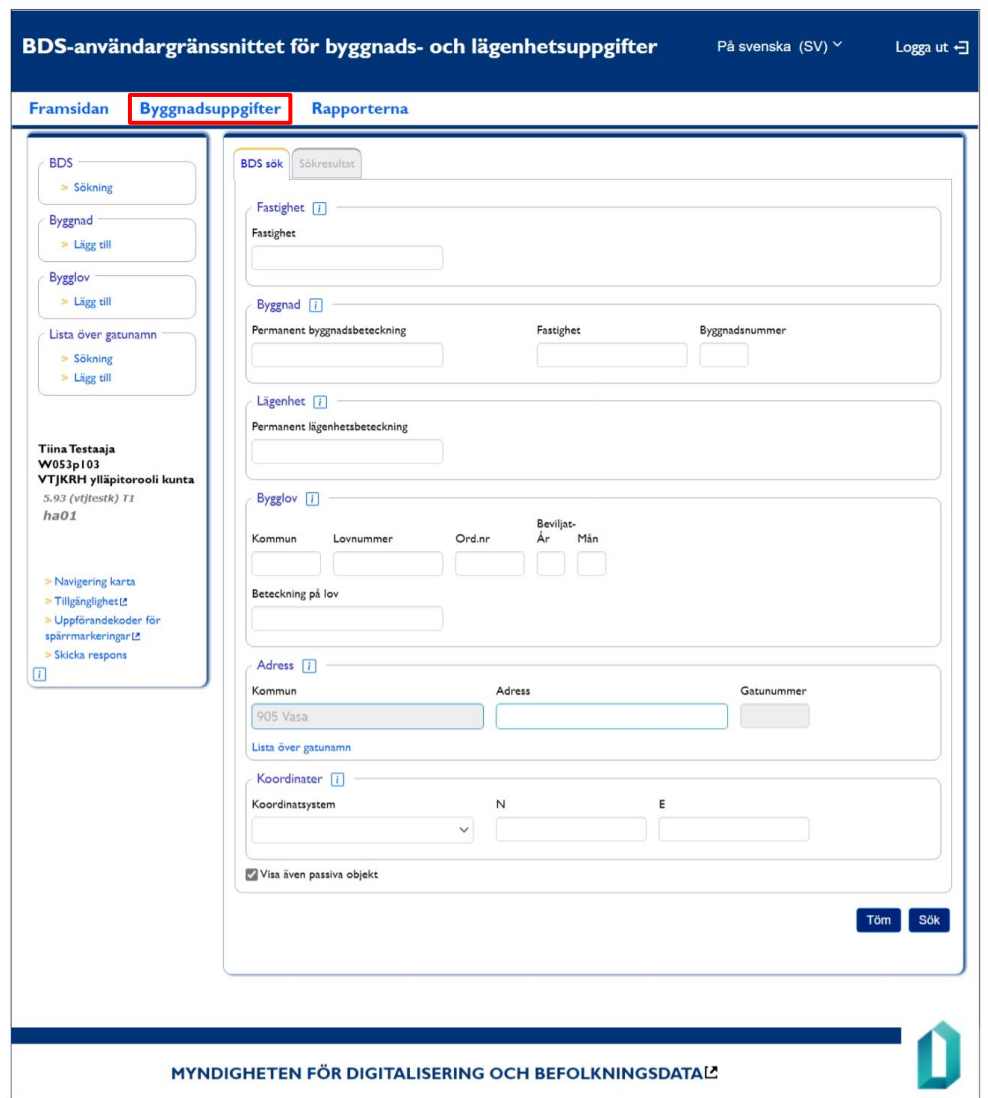

Sökningar av uppgifter kan göras efter ni valt fliken Byggnadsuppgifter.

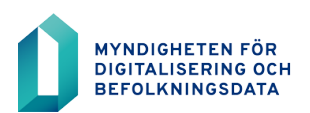

17.5.2022

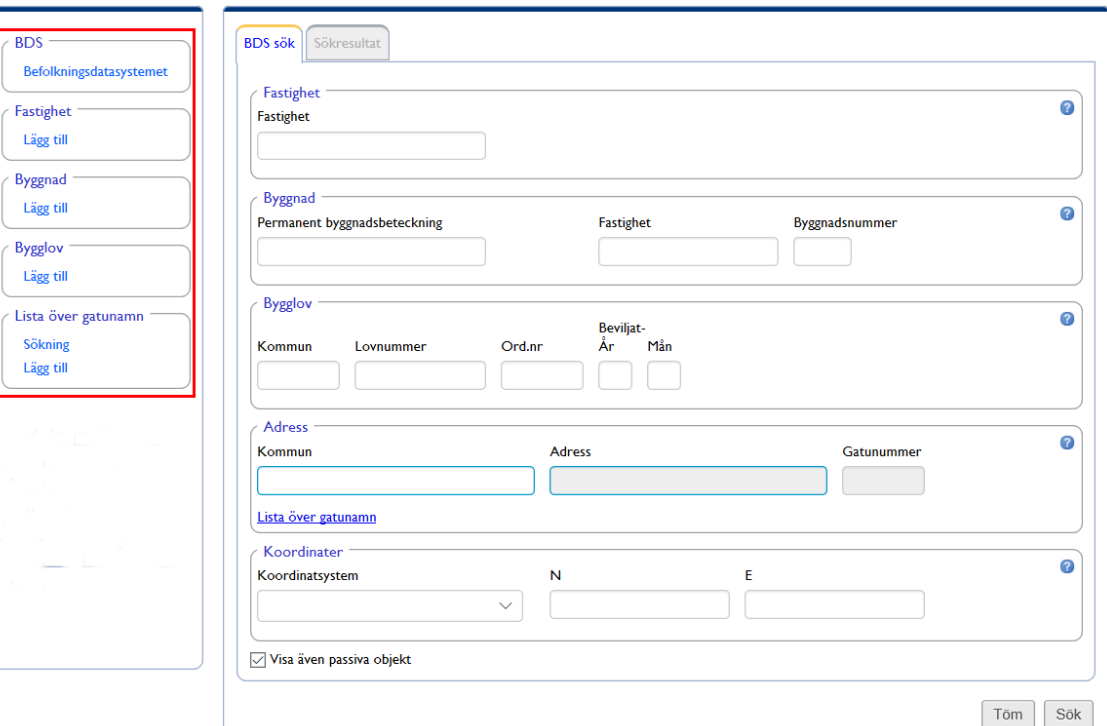

I fliken Byggnadsuppgifter visas olika funktioner i ajourhållnings vänstra kant.

Med rollen ylläpitorooli (ajourhållningsrollen) kan uppgifter sökas, byggnader eller bygglov läggas till samt gatunamn bläddras och läggas till. Ajourhållning av fastighetsuppgifter har begränsats till Myndigheten för digitalisering och befolkningsdata.

Med selaajarooli (bläddrarollen) kan byggnads- och gatunamnsuppgifter sökas och bläddras. Tillägg, ändringar eller strykningar av bygglovs, byggnads- och lägenhetsuppgifter är inte möjliga med bläddringsrollen.

Sökningar kan göras med fastighetsbeteckningen, permanenta byggnadsbeteckningen, permanenta lägenhetsbeteckningen, lovsbeteckningen, adressen och koordinaterna. Standardinställningarna söker fram även passiva objekt. Det kan man ändra på genom att ta bort krysset från "Visa även passiva objekt".

Sökresultatet visar alla byggnader på fastigheten som länkar som kan klickas. Byggnadens uppgifter öppnas för granskning genom att klicka på länken.

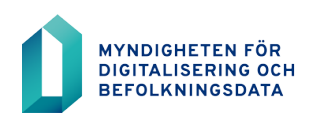

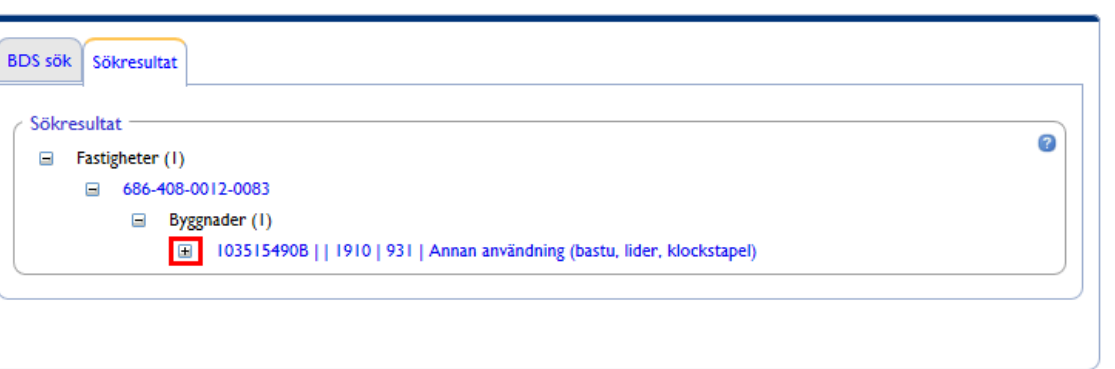

+-tecknet öppnar t.ex. uppgifter om bygglov som registrerats till byggnaden.

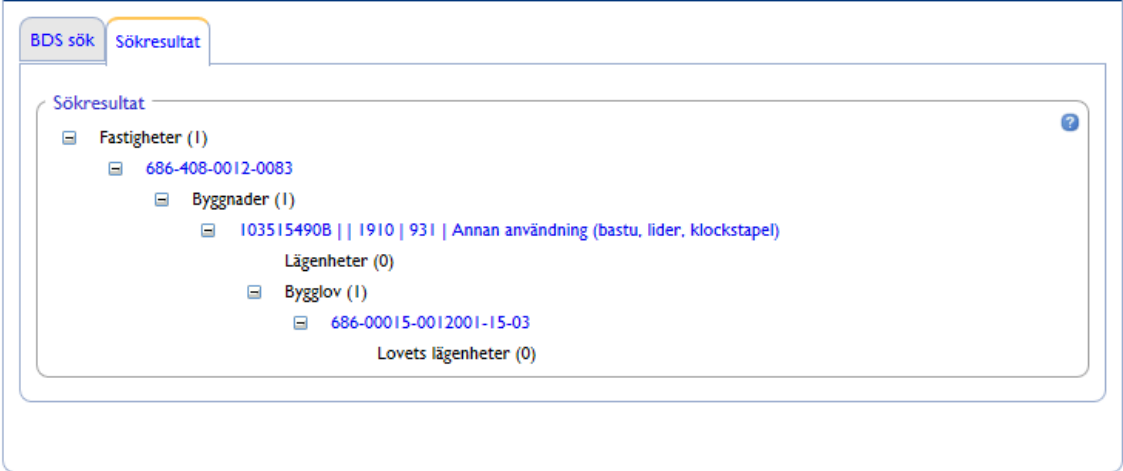

I sökresultatet visas på vilken fastighet byggnaden finns på, byggnadsbeteckningen, byggnadsklassen 2018, användningsändamålet, lägenheterna, samt eventuella bygglov.

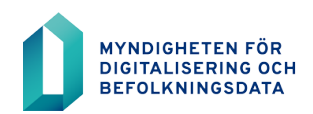

17.5.2022

#### Nedan ett exempel på fliken med byggnadens grunduppgifter.

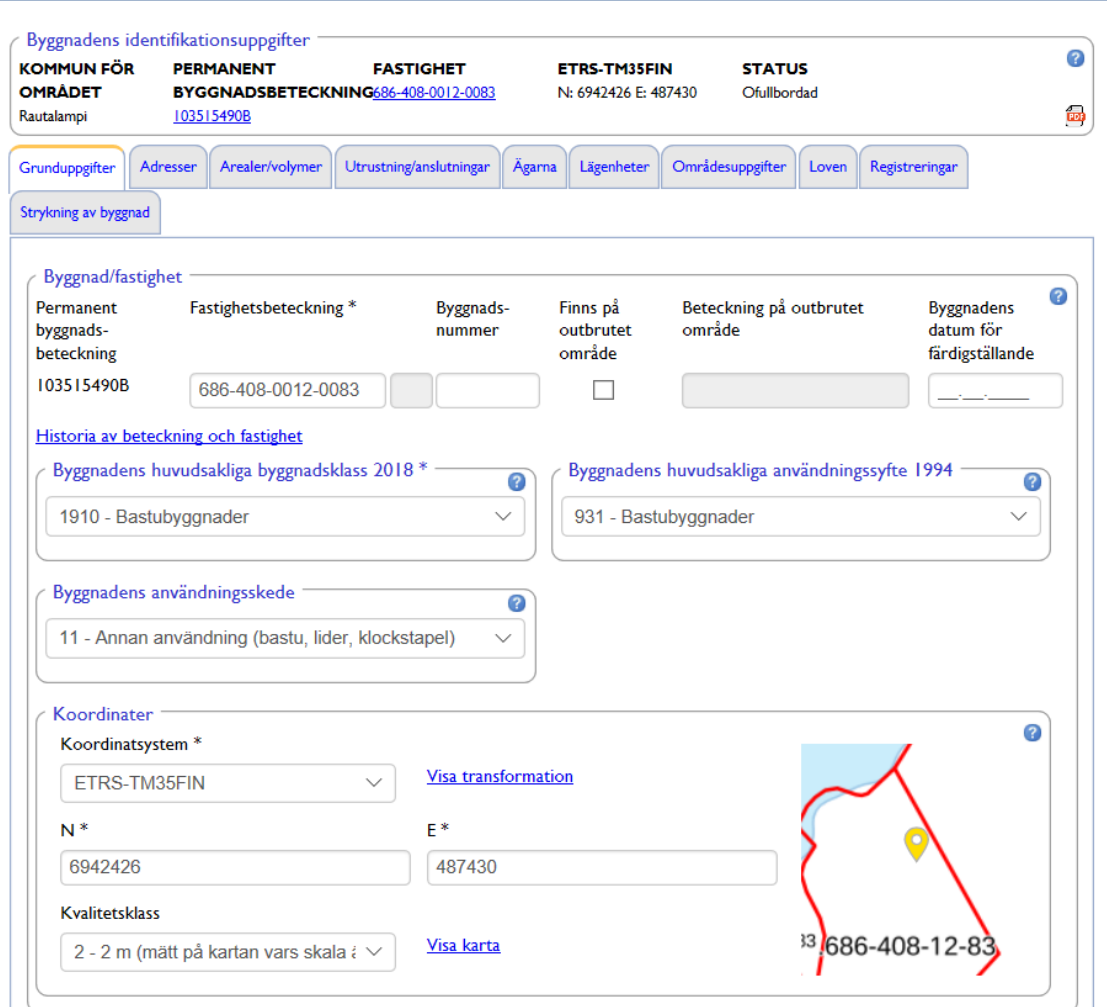

I ajourhållning förflyttar man mellan flikarna genom att klicka på flikens namn eller genom att klicka på beteckningen som är aktiv (fastighetsbeteckning, permanenta byggnadsbeteckning, lägenhetsbeteckning, lovbeteckning och personbeteckning).

Uppgifter kan ändras genom att skriva nya uppgiften i stället för gamla uppgiften i fältet, eller genom att välja uppgiften som skall registreras från rullgardinsmenyn och slutligen spara uppgiften genom att klicka på Spara-knappen längst ner på sidan.

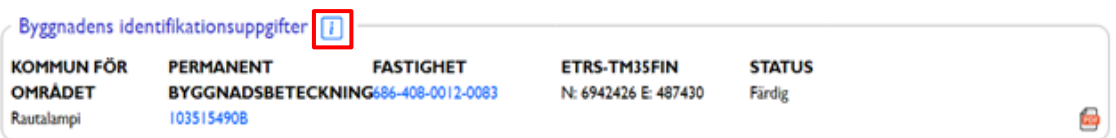

Genom att klicka på i-tecknet visas en kort instruktion som hjälper användaren med tilläggsuppgifter vid registreringen av uppgifter i fråga.

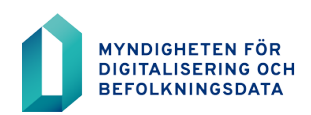

Stäng

v1.1

17.5.2022

I byggnadens identifikationsuppgifter visas fastighetsbeteckning, permanent byggnadsbeteckning, koordinaterna samt byggnadens läge (förbehållen, ofullbordad, färdig eller stryken).

Byggnades status => Förbehållen: I BDS har permanent byggnadsbeteckning reserverats för byggnaden.

Byggnadens status => Ofullbordad: Permanent byggnadsbeteckning samt bygglovet skapats och registrerats i BDS. Bygglovet har nödvändigtvis ännu inte registrerats uppgiften om start- eller förlängningsdatum.

Byggnadens status => Färdig: Byggnaden har registrerats datum för färdigställande.

Byggnadens status => Stryken: Byggnaden är märkt som passiv.

PDF = sammandrag av byggnadens uppgifter, som kan printas ut av användaren.

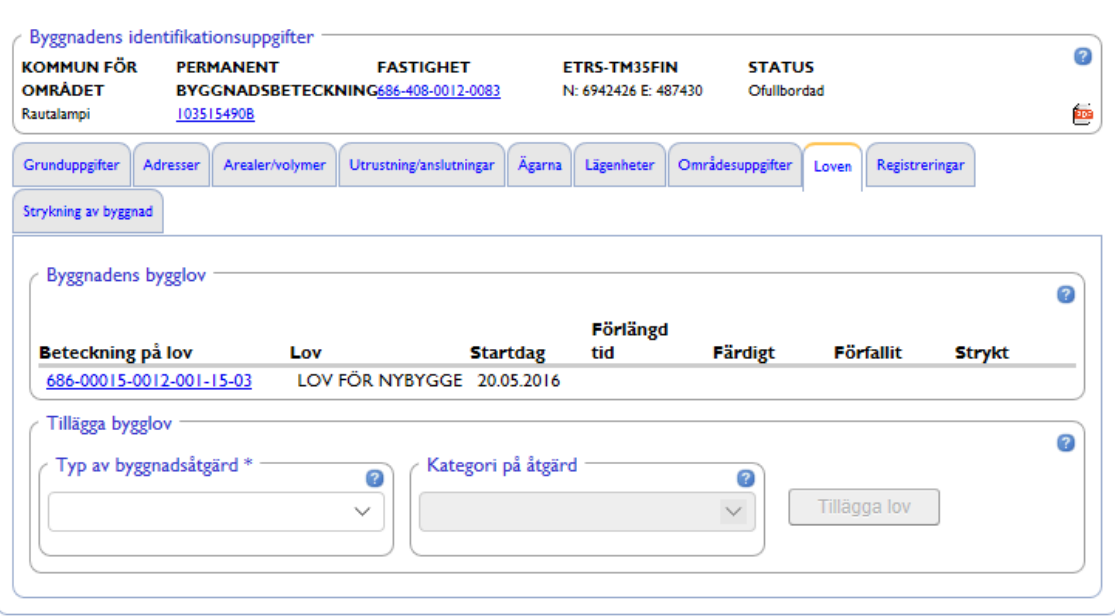

I fliken Loven visas alla bygglov, färdiga och ofullbordade som registrerats till byggnaden. Genom att klicka på lovsbeteckningen kan lovets uppgifter uppdateras.

Lovets uppgifter kan uppdateras så länge som lovet är ofullbordad. När lovet registrerats färdigställd, uppdateras lovets uppgifter till byggnadens uppgifter och lovets uppgifter kan inte efter det längre uppdateras.

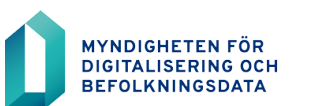

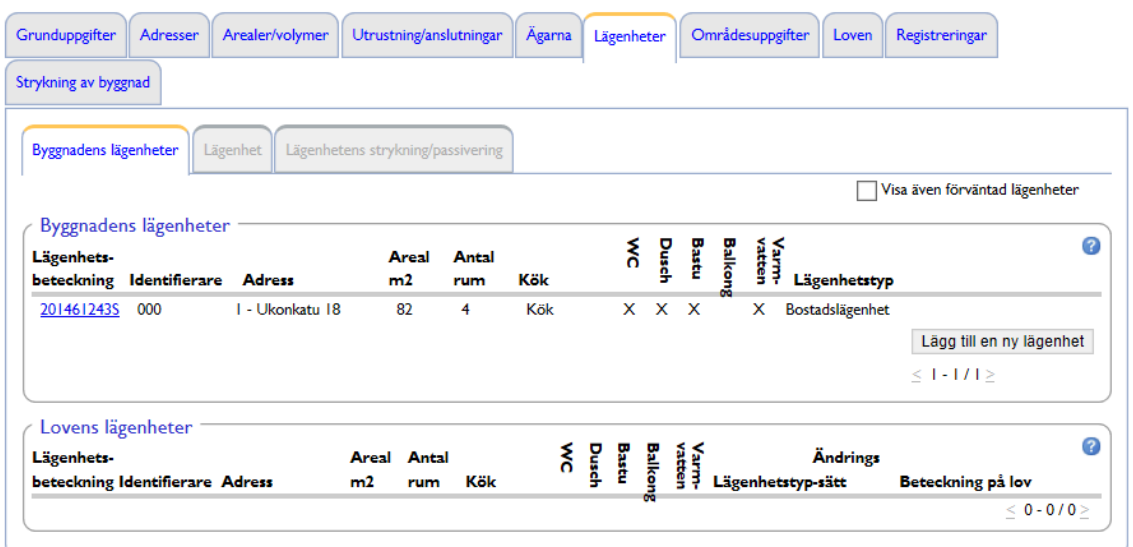

I lovens uppgifter, i fliken Lägenheter kan lägenhetsuppgifter uppdateras och felaktiga strykas. Uppgifter kan uppdateras genom att klicka på lägenhetsbeteckningen som fungerar som länk.

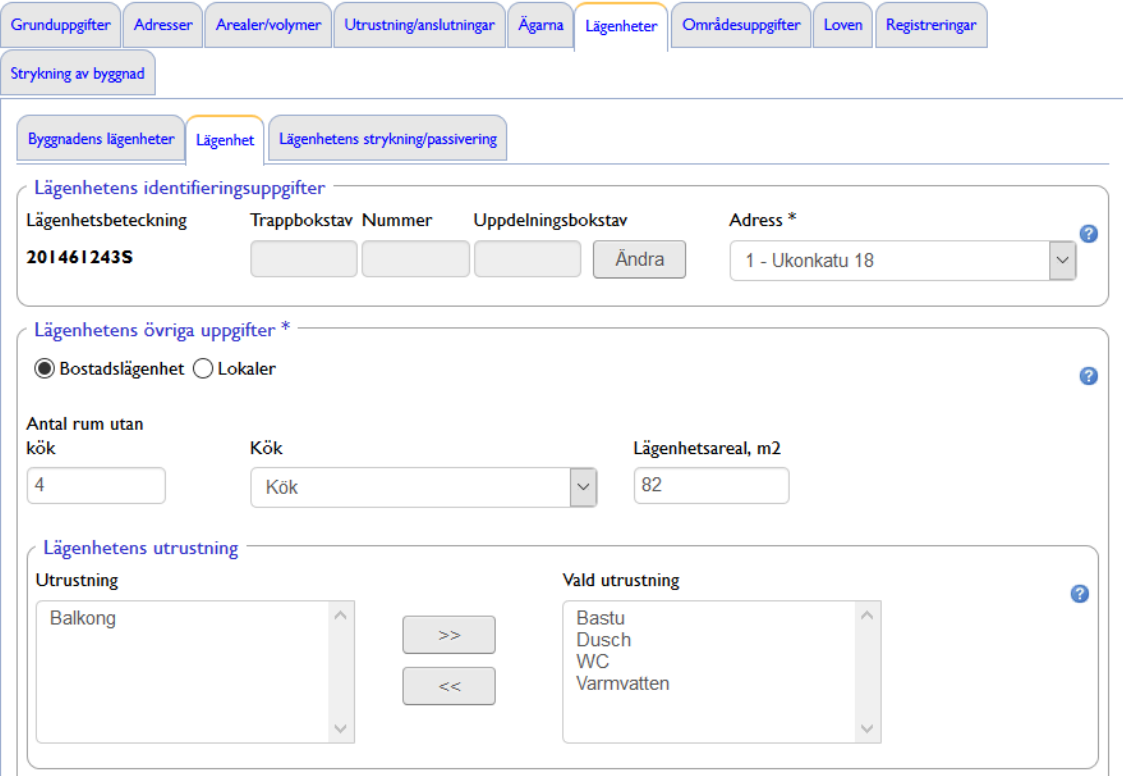

Lägenhetsbeteckningen kan ändras i Lägenhetens identifikationsuppgifter genom att klicka på Ändra-knappen.

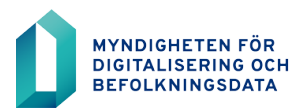

17.5.2022

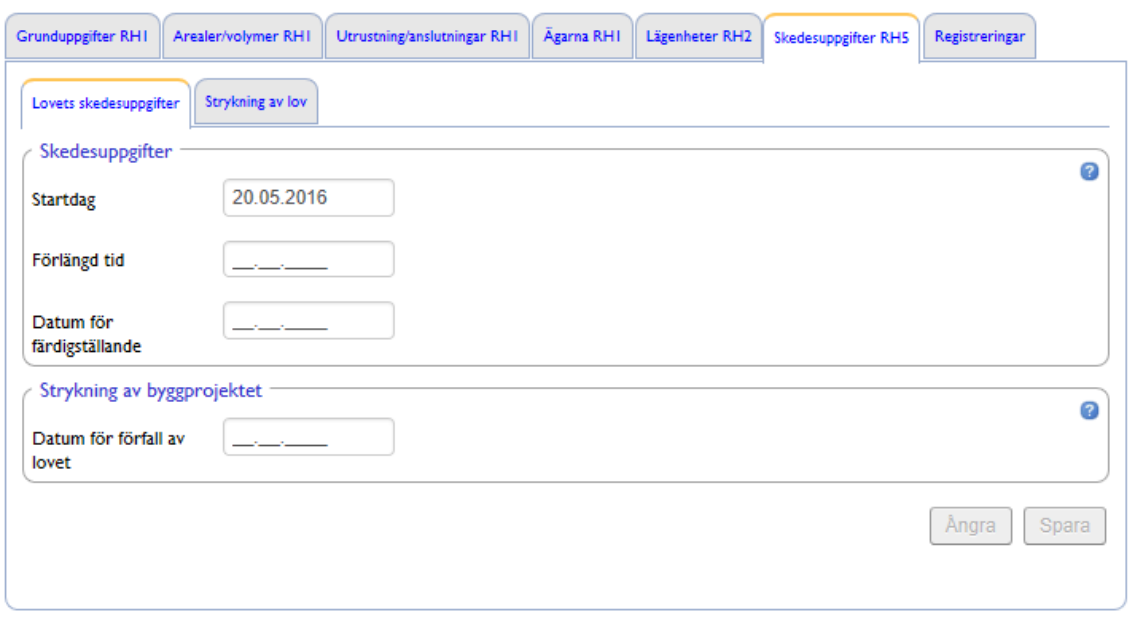

I fliken Lovets skedesuppgifter kan man lägga till en skedesuppgift, stryka lovet eller anmäla lovet som felaktig uppgift i fliken Strykning av lov.

## <span id="page-15-0"></span>**2.2 Användningsskede**

I byggnadens uppgifter visas uppgiften om byggnadens användningsskede.

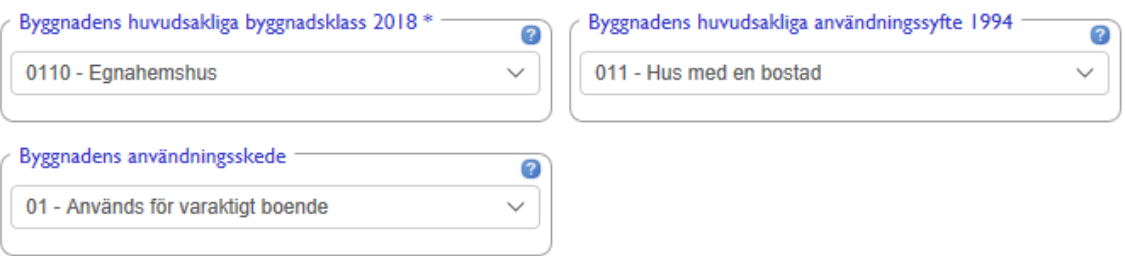

Uppgiften om användningsskede uppdateras av Myndigheten för digitalisering och befolkningsdata. Uppgiftens huvudsakliga användningsändamål är att upprätthålla realtidsinformation om antalet bebodda byggnader. Uppgiften om användningsskede uppdateras varje vardag på basis av flyttanmälningar.

## <span id="page-15-1"></span>**2.3 Förmedling av uppgifter till andra myndigheter (ändringsdatatjänsten)**

Byggnads- och lägenhetsuppgifterna används i hela samhällets informationsförsörjning, till exempel av den offentliga förvaltningen, för organisering av val, för beskattning och juridisk förvaltning samt för forskning och statistikföring. Även företag och sammanslutningar kan använda befolkningsdatasystemets uppgifter. De byggnadsuppgifter som kommunen registrerar är i bästa fall i kundernas användning direkt efter registreringen.

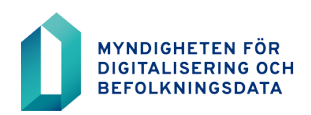

17.5.2022

## <span id="page-16-0"></span>**2.4 Ofta frågade frågor**

#### **Lovet har registrerats på fel byggnad och anmälts som fullbordad. Hur kan jag få den registrerad till rätt byggnad?**

- $\circ$  Lovet som registrerats fullbordad kan inte flyttas till en annan byggnad eller strykas.
- o Ändringar i lovets uppgifter som registrerats fullbordad t.ex. arealer bör ändras i byggnadens uppgifter.
- o Ett lov som registrerats fullbordad kan inte strykas. Istället bör byggnaden strykas som felaktig.

#### **Ett ofullbordat lov har registrerats till fel byggnad. Hur flyttar jag lovet till rätt byggnad?**

 $\circ$  Stryk lovet som felaktigt lov och registrera lovet på nytt med ett nytt lovbeteckning. I praktiken sker detta genom att ändra på lovets ordningsnummer.

#### **Jag strök i misstag fel byggnad, kan den återställas?**

o En strykning är oåterkallelig aktion. Byggnadens uppgifter kan inte återställas.

#### **Lägenhets- och lovuppgifter registrerats till fel byggnad. Lovet har färdigställts. Kan uppgifterna strykas?**

o Lovet som registrerats som färdigställd kan inte strykas. Felaktig lägenhetsuppgift stryks från byggnaden.

#### **Vi registrerade ibruktagandet i misstag till byggnaden xxxxxxxxxxx. Byggnaden är ännu inte färdigbyggd. Kan datumet för färdigställande strykas?**

o Datumet för lovets färdigställande kan inte ändras, datumet har registrerats som byggnadens färdigställande. Datumet för byggnadens färdigställande kan ändras i byggnadens uppgifter.

## <span id="page-16-1"></span>**3 Instruktioner**

Följande instruktioner finns att ladda ner från vår tjänst. Finns att hitta från <https://dvv.fi/sv/uppratthallande-av-byggnads-och-lagenhetsuppgifter> och där **Biblioteket**.

## <span id="page-16-2"></span>**4 Kontaktuppgifter**

## <span id="page-16-3"></span>**4.1 Problem vid inloggningen**

Spärrade lösenord öppnas av TietoEVRY Oyj:s kundsupport, tfn 020 343 433. Användaren kan också beställa ett nytt lösenord via länken "Beställ nytt lösenord" på inloggningssidan.

För att få ditt lösenord öppnat ska du veta ditt användarnamn och kunna svara på säkerhetsfrågan som fastställdes vid första inloggningen.

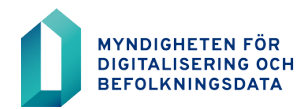

Om du inte vet ditt användarnamn ska du ta kontakt med administratören i din egen organisation. Den ansvariga användaren får sina användarkoder från Myndigheten för digitalisering och befolkningsdata.

## <span id="page-17-0"></span>**4.2 Störningar och andra problem vid användningen**

Anmäl eventuella störningar och andra problem vid användningen av BDS-ajourhållning till TietoEVRY Oyj:s kundsupport, tfn 020 343 433 eller dvv.sd@tietoevry.com eller rahu.info@dvv.fi

Vid förfrågningar som gäller användningen av BDS-ajourhållning behövs följande uppgifter:

- Användarens namn
- Användarnamn
- Organisationens namn

Dessutom:

- En beskrivning av problemet
- Felmeddelanden som systemet gett
- Användarrollen som användaren var inloggad med när problemet uppstod.

Det är lättare och snabbare att reda ut problemsituationer om du ger tillräckliga uppgifter.

#### <span id="page-17-1"></span>**4.3 Respons**

Respons på användningen av BDS-ajourhållning kan skickas till rahu.info@dvv.fi